## 广东省专业技术人员继续教育管理系统

# 法人单位操作手册

编制日期:2019 年 05 月 14 日

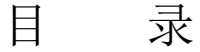

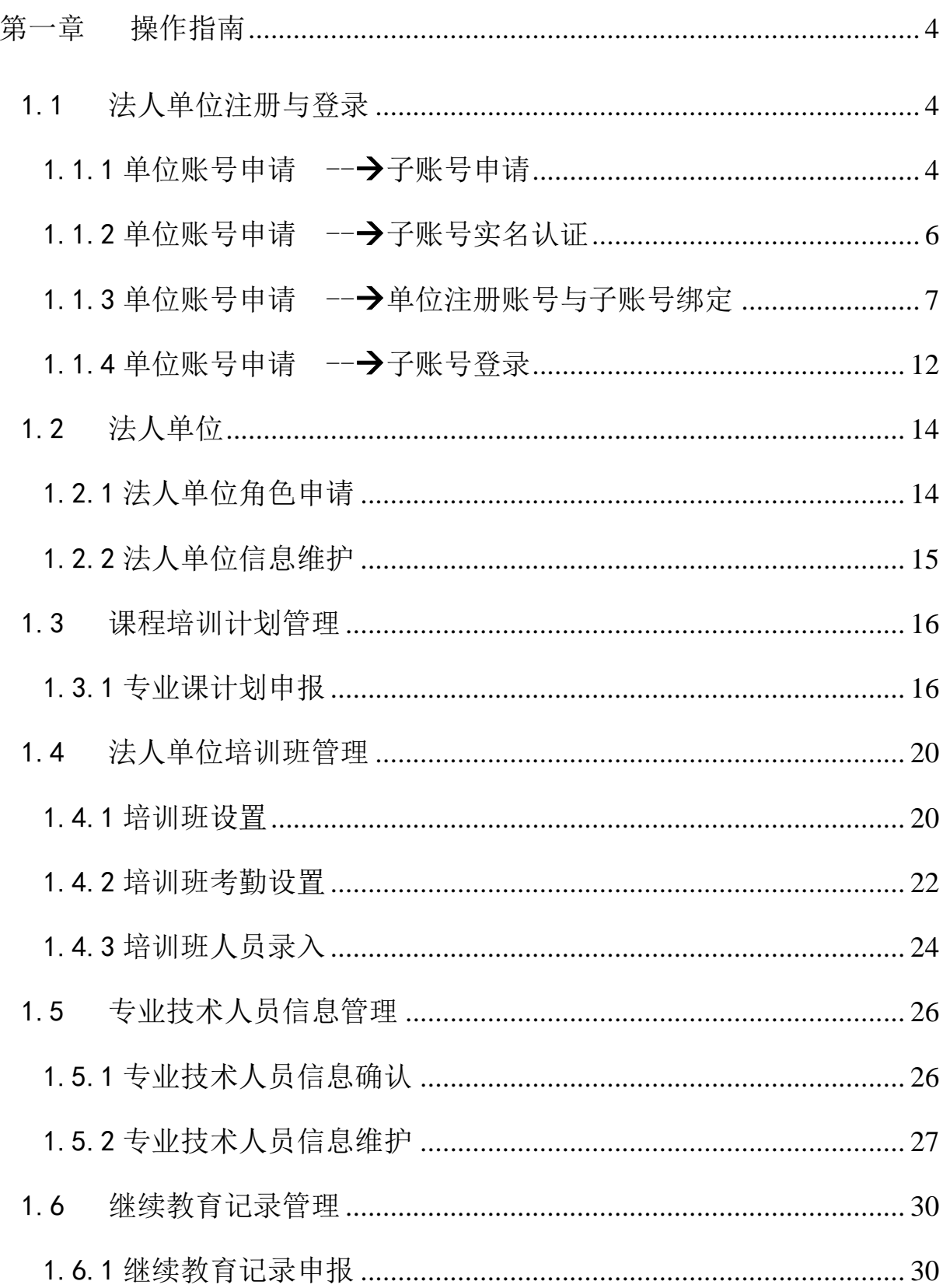

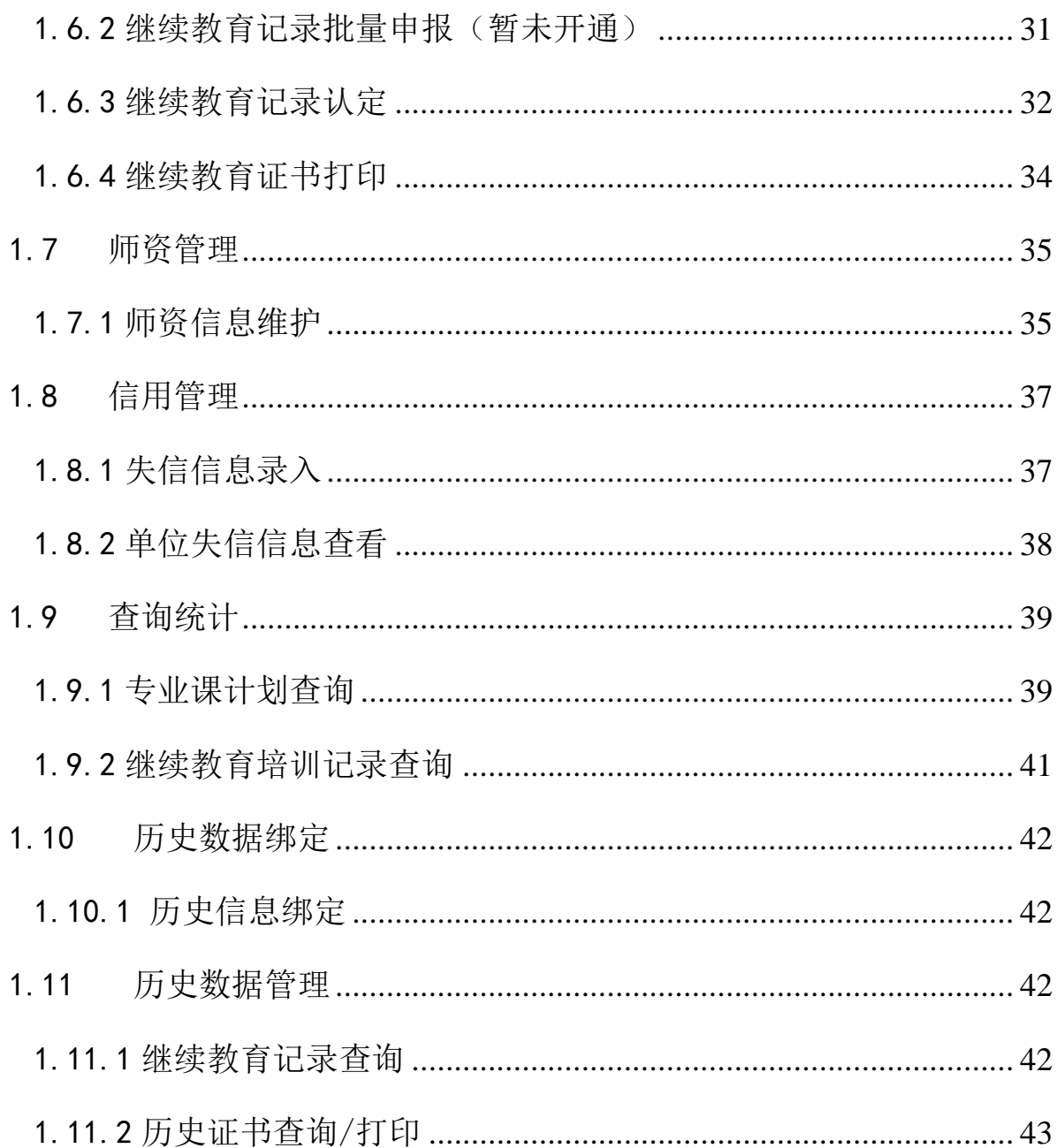

## 第一章 操作指南

<span id="page-3-1"></span><span id="page-3-0"></span>1.1法人单位注册与登录

<span id="page-3-2"></span>1.1.1 单位账号申请 --→子账号申请

#### 功能描述:

法人单位在第一次进入本系统前,要先一个子账号注册并且该之账号必须实名 认证,才能申请法人单位账号。

### 子账号申请界面:

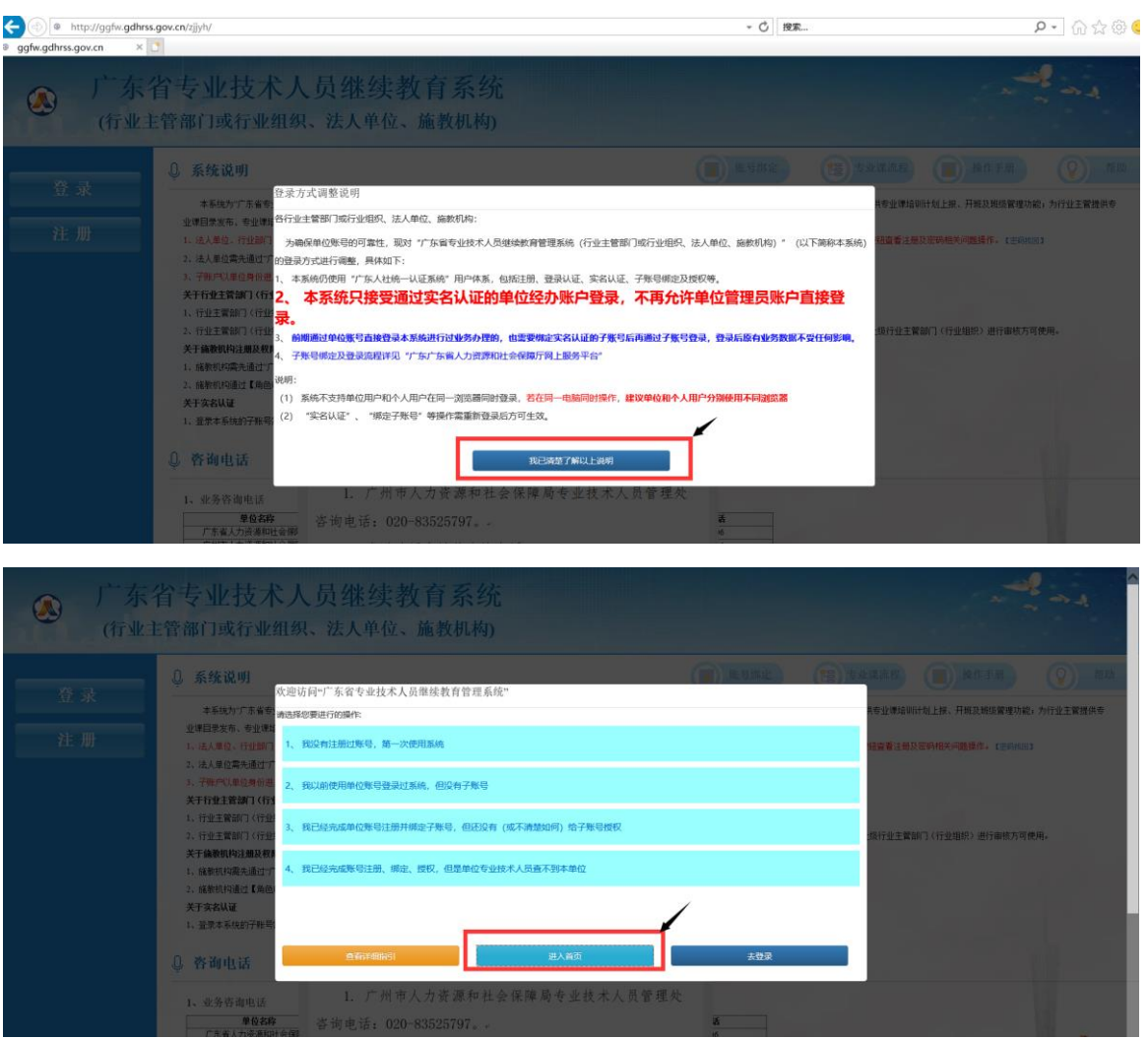

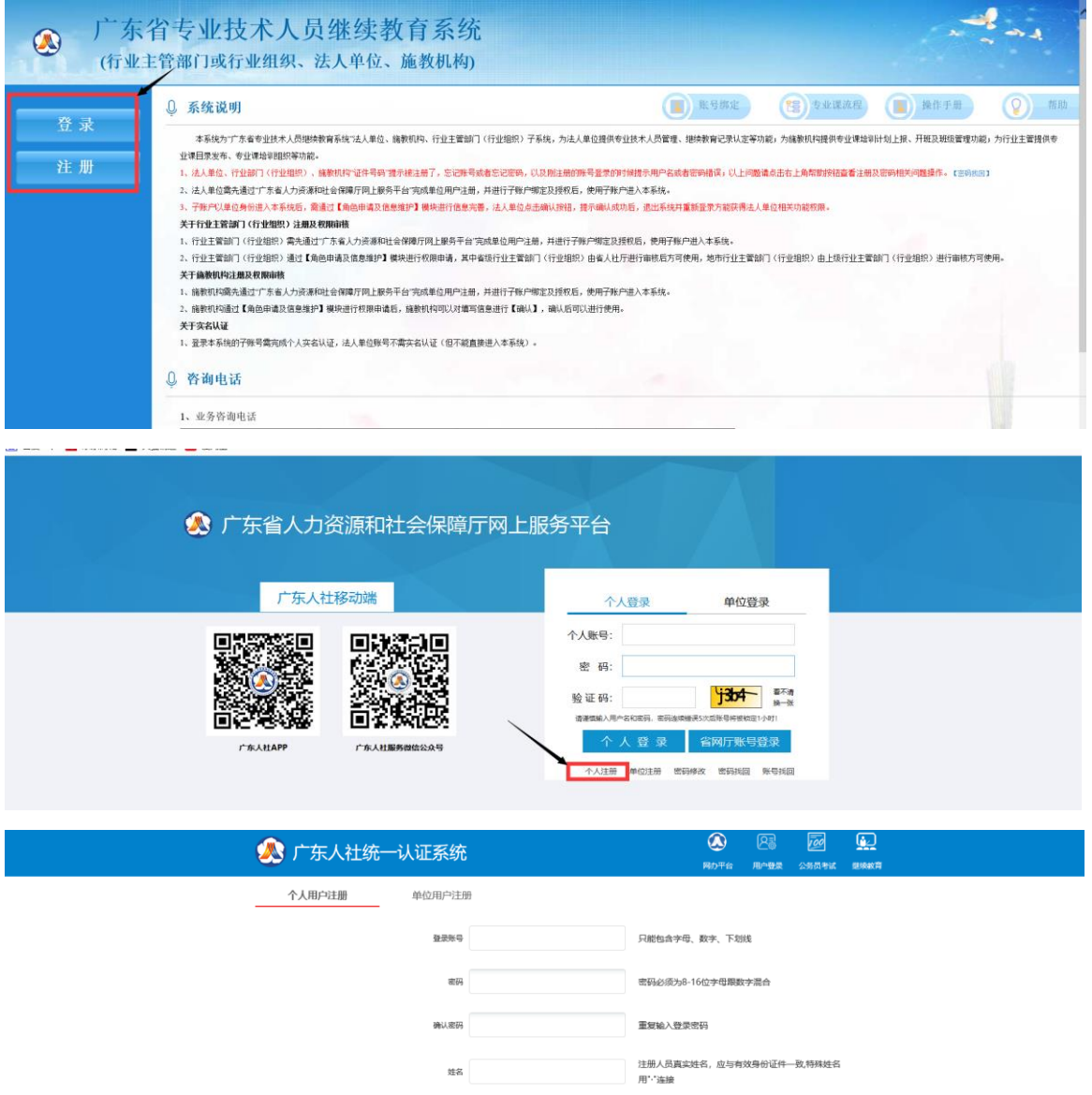

请输入证件类型对应的证件号码,注册完成后不可修改<br><br>本人常用邮箱

 $\frac{1}{2}$  $\text{m}$ 

 $\frac{\omega_{\text{IR}}}{\omega_{\text{IR}}}$ 

同盟! 您母亲的姓名是?

### <span id="page-5-0"></span>1.1.2 单位账号申请 -→→子账号实名认证

#### 功能描述:

子账号实名认证登录网址<http://ggfw.gdhrss.gov.cn/auth>。

#### 子账号实名认证界面:

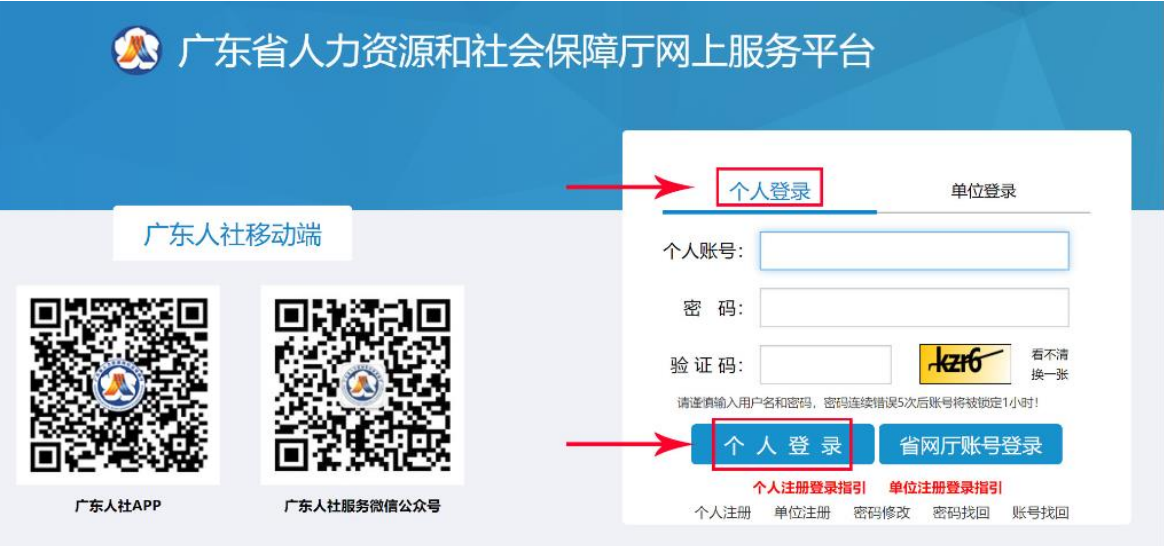

如果找不到下述实名认证的页面,请关闭当前所有浏览器,重新打开浏览器输入地址:<br><u>http://ggfw.gdhrss.gov.cn/auth</u> 用个人账号登录即可跳转至账号中心。

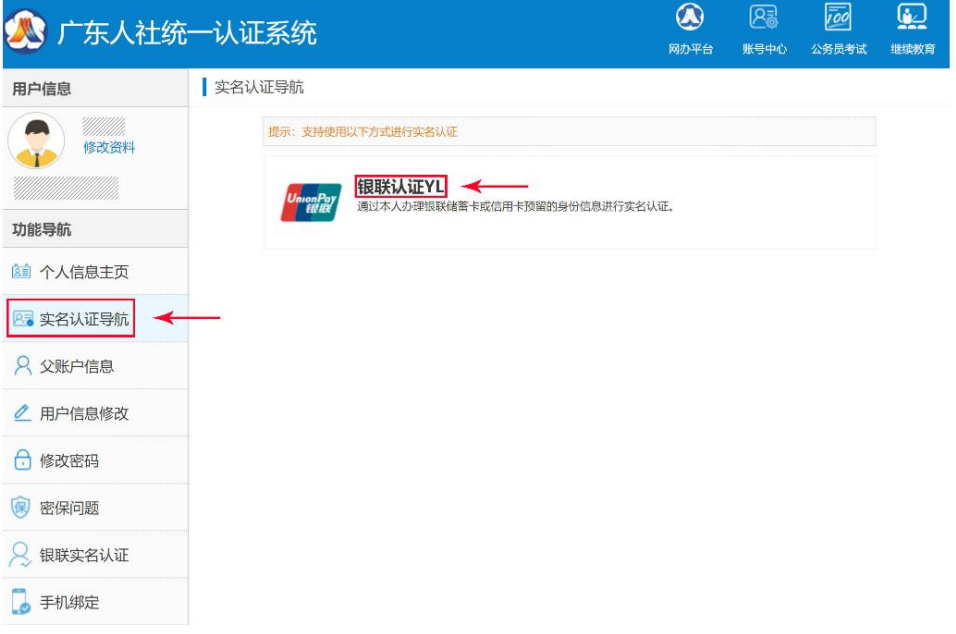

#### 详细介绍:

【账号实名认证】点击登录界面,用申请成功的子账号登录到系统进行实名认证, 实名认证通过后进行下面 1.1.3。

<span id="page-6-0"></span>1.1.3 单位账号申请 -→ 单位注册账号与子账号绑定

#### 功能描述:

 $\circ$ 

打开当前登录网址<http://ggfw.gdhrss.gov.cn/auth>。

#### 单位账号注册界面:

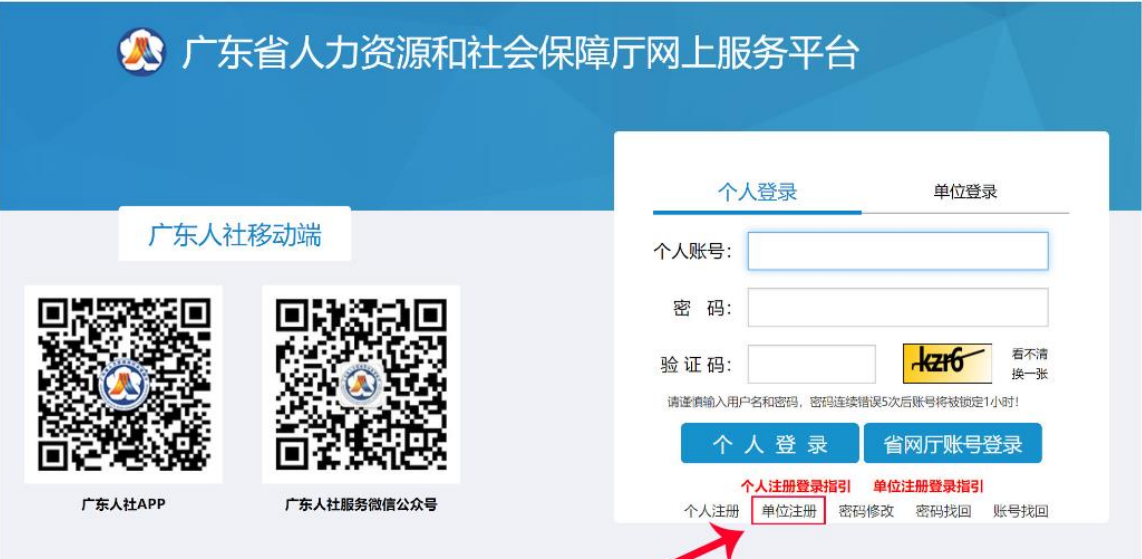

单位账号必须由本单位工作人员先注册个人账号并完成实名认证后,由该人员进行单位账号注册。

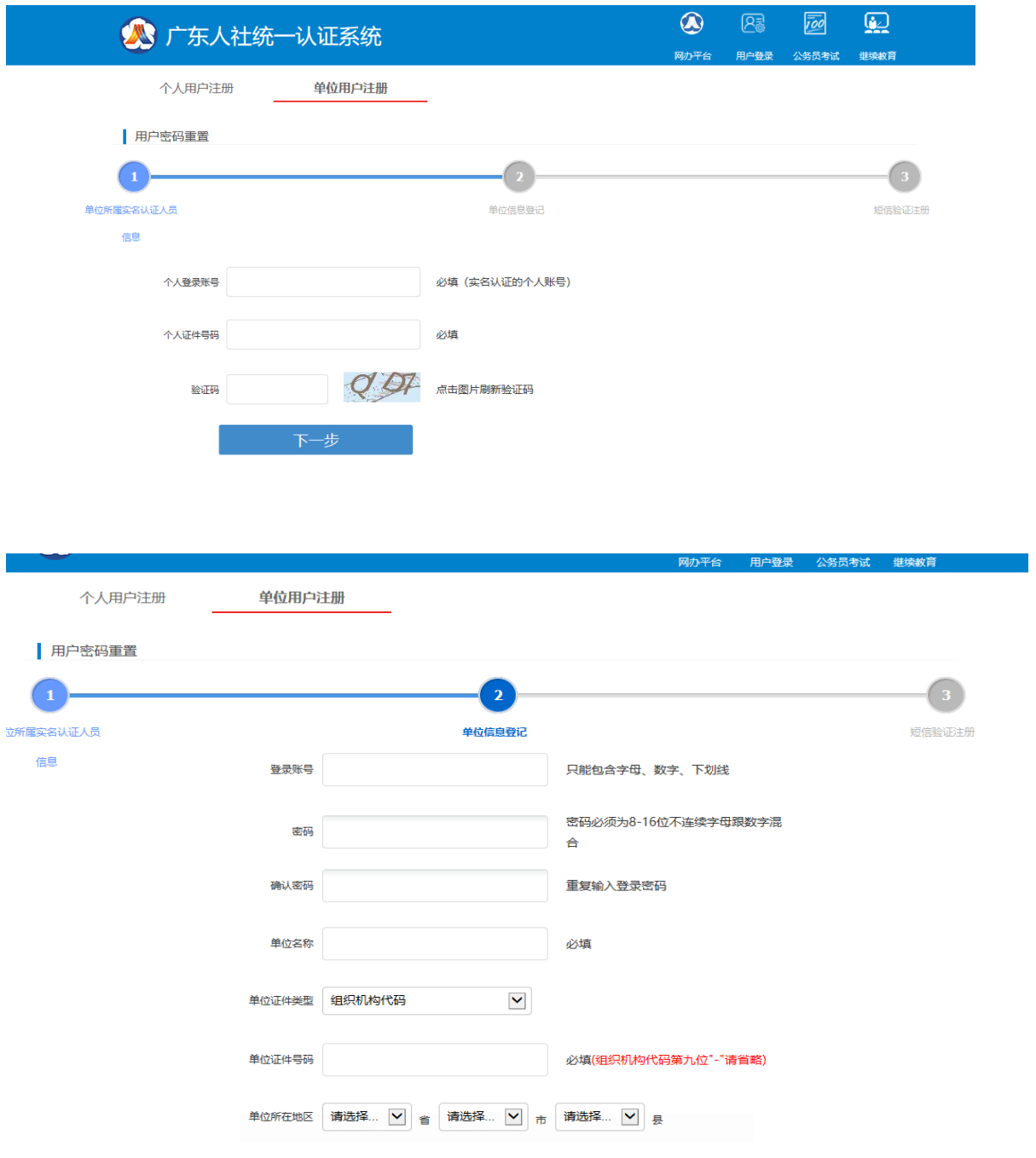

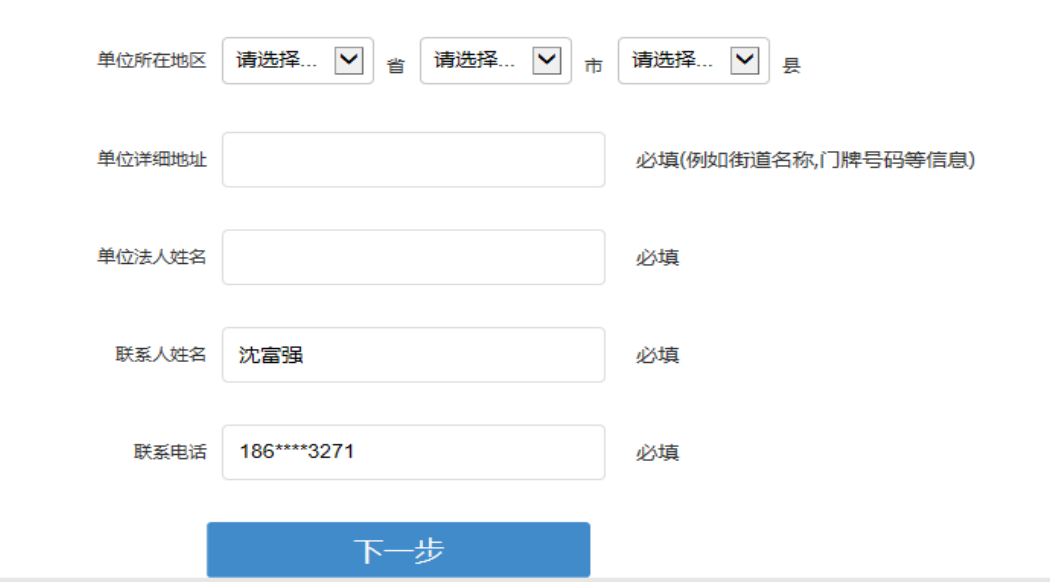

单位账号本身不能为本单位工作人员办理相关业务,必须将经办权限授予个人账号(已实名认证的),由该个人账<br>号办理本单位相关业务。如:某单位需要为本单位工作人员办理继续教育业务,则需要用单位账号绑定经办人的个人<br>账号 (同一个单位账号下可绑定多个个人账号), 并将继续教育业务的权限授予该个人账号。具体操作如下图:<br>单位账号登录

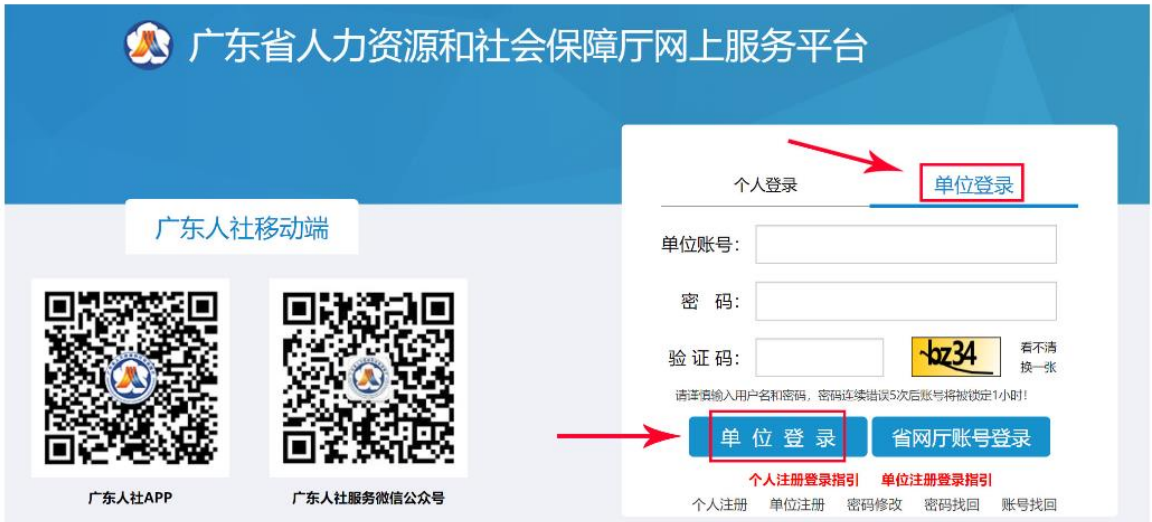

单位账号绑定个人账号并授权( 如果找不到下述绑定页面,请关闭当前所有浏览器,重新打开浏览器输入地址:<br>http://ggfw.gdhrss.gov.cn/auth 再用单位账号登录即可)

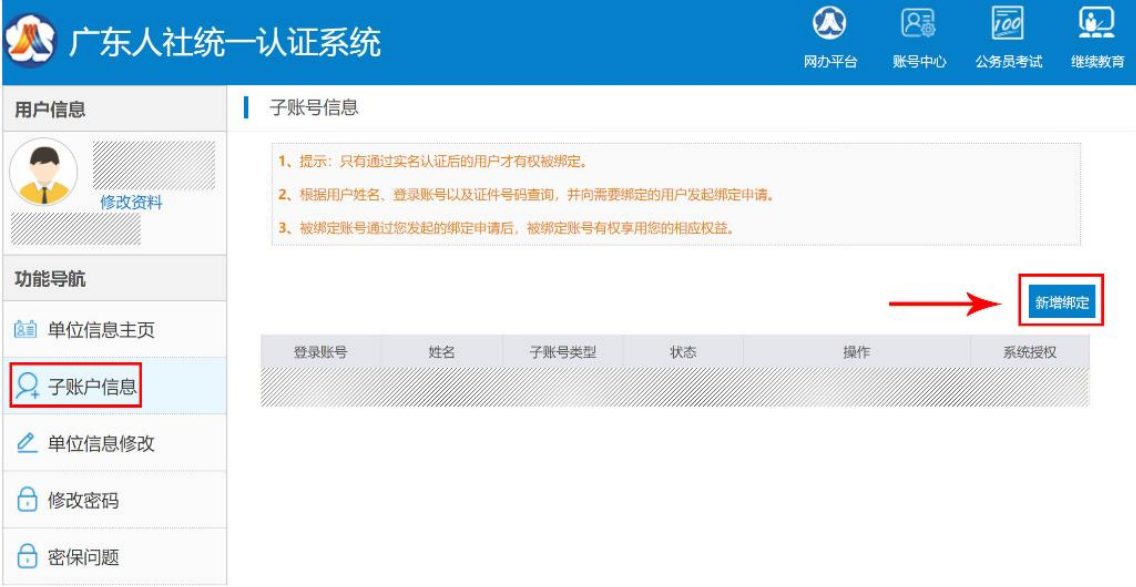

目前只有为单位办理"专业技术人员继续教育"相关业务,才需给单位经办人员授权。

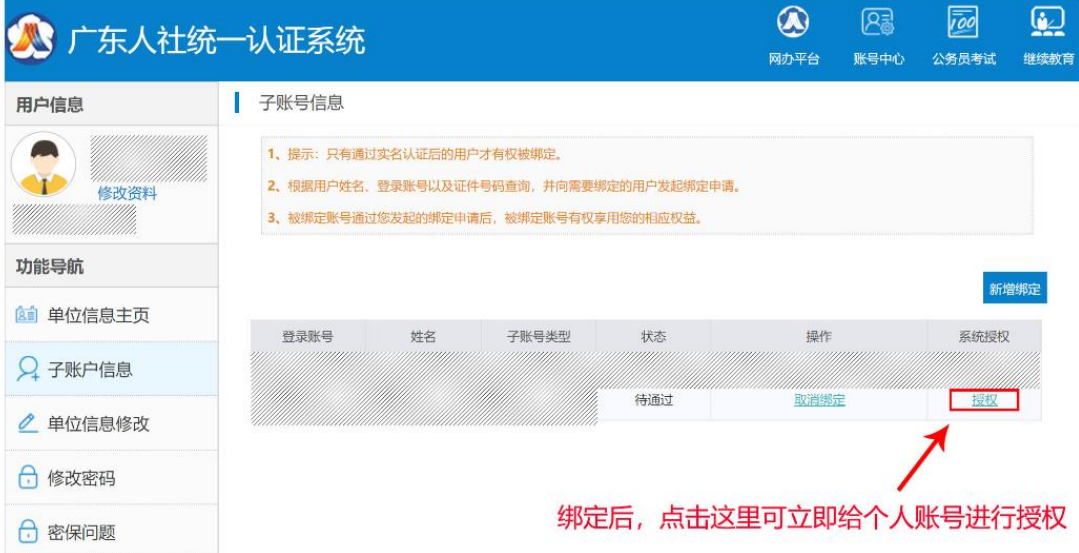

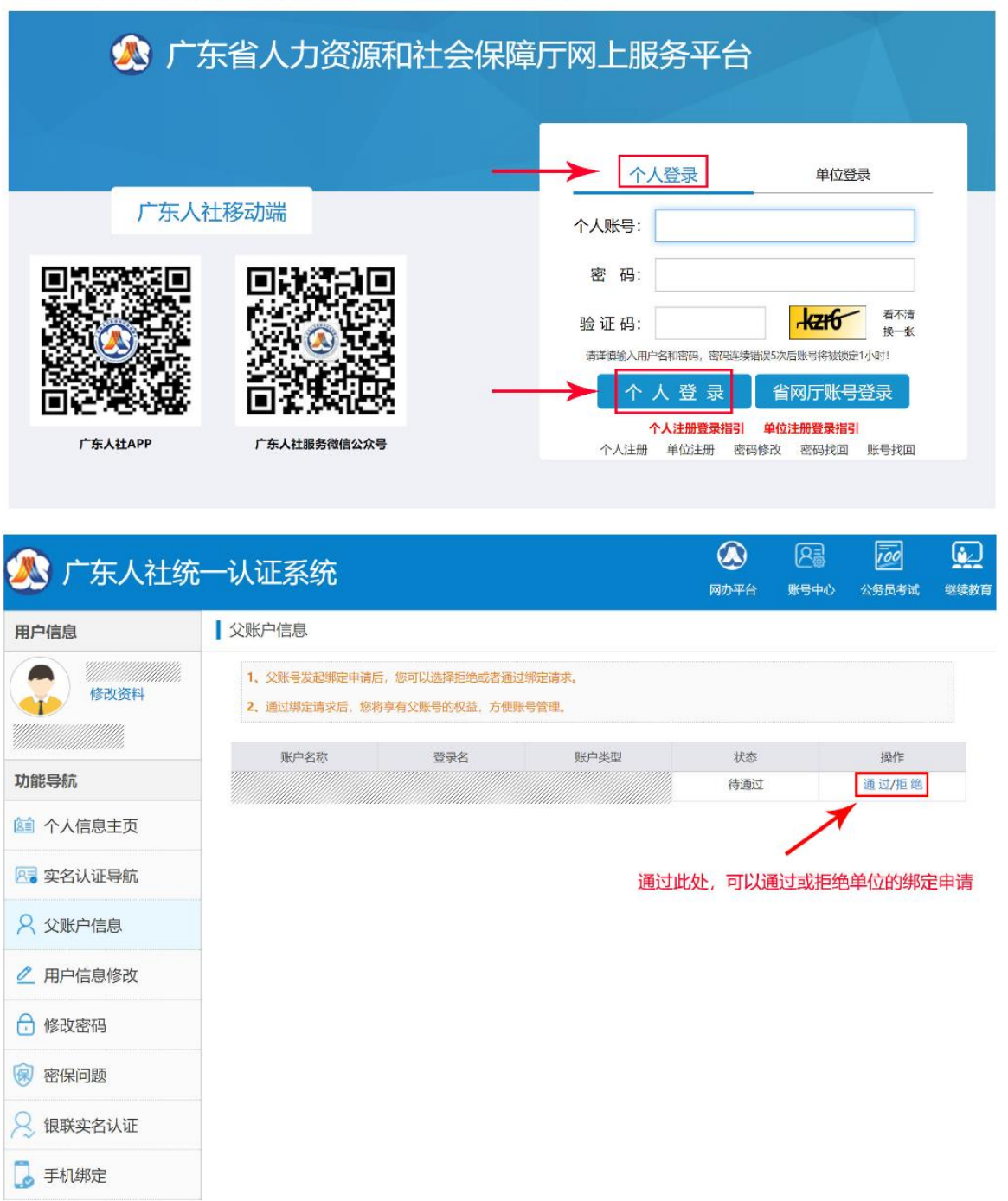

#### 经办人登录个人账号(切记:此处是个人账号登录),通过单位授权

#### 详细介绍:

【单位注册账号与子账号绑定】点击<http://ggfw.gdhrss.gov.cn/auth>链接,点击单位注 册按钮进行单位账号注册,输入子账号用户名与个人身份号码,点击下一步申请账 号, 填写页面信息项并点击下一步按钮, 成功申请单位账号; 回到 <http://ggfw.gdhrss.gov.cn/auth>登录页面,输入单位账号登录,绑定子账号,绑定成功 之后请看 1.1.4。

<span id="page-11-0"></span>1.1.4 单位账号申请 --→子账号登录

#### 功能描述:

 $\circ$ 

用户打开浏览器输入正确的<http://ggfw.gdhrss.gov.cn/zjjyh> 网址打开系统首页, 点击【我已清楚了解以上说明】按钮;然后点击去【去登录】按钮;在登录界面请 选择【个人登录】输入正确的子账号用户名和密码点击【个人登录】按钮,弹出一 个窗口,即选择第二点以单位角色进去本系统 。为了安全起见,请用户牢记自己的 用户名和密码。

#### 法人单位用户登录界面:

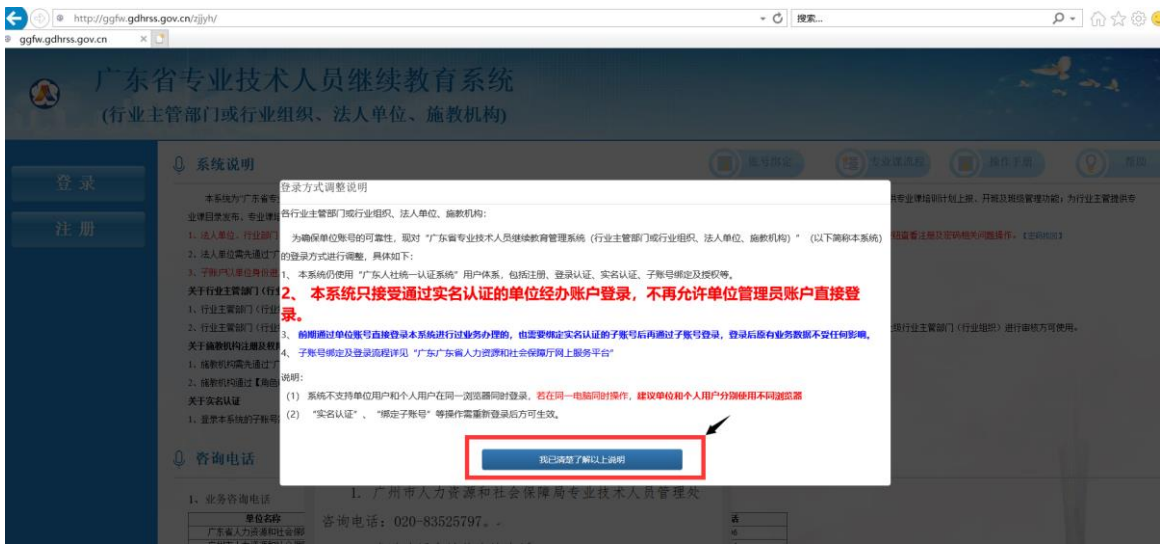

| ЭО<br>http://ggfw.gdhrss.gov.cn/zjjyh/<br>G.<br>× D<br>ggfw.gdhrss.gov.cn | $ C$<br>19宋     | $\rho$ - $\bigcirc \varphi \otimes \varphi$ |
|---------------------------------------------------------------------------|-----------------|---------------------------------------------|
| 广东省专业技术人员继续教育系统<br>$\boldsymbol{\Omega}$<br>(行业主管部门或行业组织、法人单位、施教机构)       |                 |                                             |
| 0 系统说明<br>登录<br>登录方式调整说明                                                  | <b>FILESWAY</b> | 【 "我】去水泥坑石。 ( ) 传作千里的<br>$(0)$ $-10$        |
| 本系统为"广东省"<br>请选择您要进行的操作:<br>业课目录发布、专业课                                    |                 | 专业课培训计划上报、开班及班级管理功能;为行业主管提供专                |
| 注册<br><b>T. 法人里位, 行业部</b><br>1、我没有注册过账号, 第一次使用系统<br>2、法人单位需先通过"           |                 | 面看注册及密码相关问题操作。【空码也时】                        |
| 3、子程户以单位类形<br>2. 我以前使用单位账号登录过系统, 但没有子账号<br>关于行业主管部门(行<br>1. 行业主管部门(行)     |                 |                                             |
| 2. 行业主管部门(行)<br>3、我已经完成单位账号注册并绑定子账号,但还没有(或不清楚如何)给子账号授权<br>关于简数机构注册及权      |                 | 5行业主管部门(行业编织)进行审核方可使用。                      |
| 1. 脑板机构高先通过<br>4、我已经完成账号注册、绑定、授权、但是单位专业技术人员查不到本单位<br>2、结教机构通过【角0          |                 |                                             |
| 关于实名认证<br>1. 登录本系统的子服4                                                    |                 |                                             |
| 0 咨询电话<br>查看详细照引<br>进入首页                                                  | 去登录             |                                             |
| 1. 厂州市人力资源和社会保障局专业技术人员管理处<br>1、业务咨询电话                                     |                 |                                             |
| 单位名称<br>咨询电话: 020-83525797。<br>广东省人力资源和社会保                                |                 |                                             |

在登录页面, 选择个人登录, 用个人账号登录时, 选择对应的关联单位信息, 点击"使用选中的单位账号登录"即可

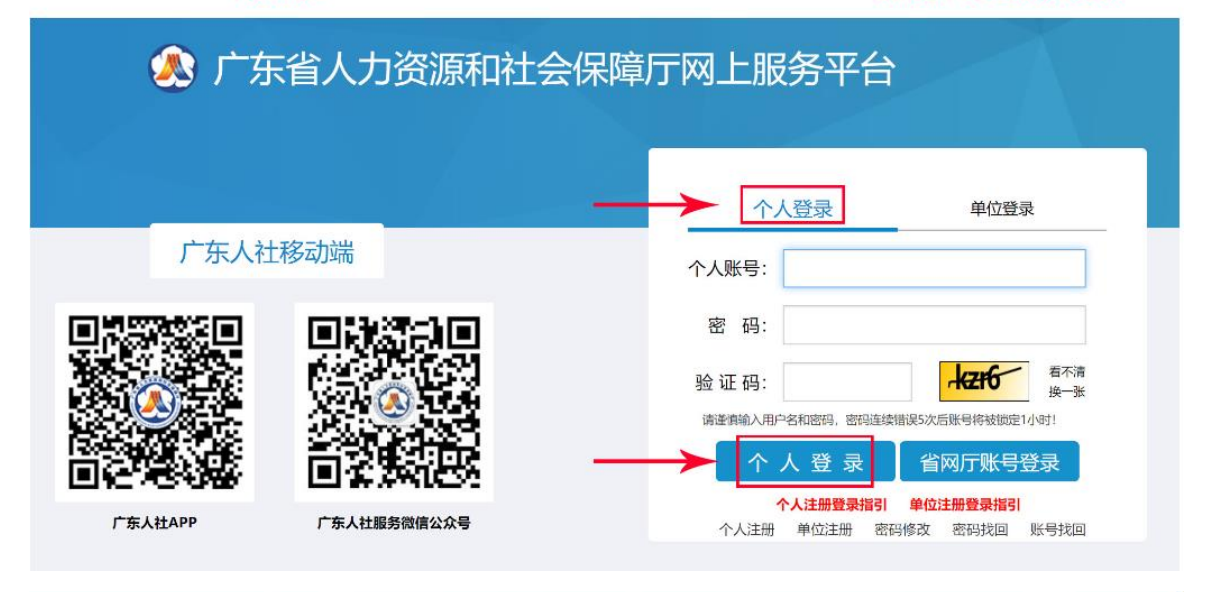

![](_page_12_Figure_5.jpeg)

![](_page_12_Figure_6.jpeg)

![](_page_13_Picture_71.jpeg)

### <span id="page-13-0"></span>1.2法人单位

### <span id="page-13-1"></span>1.2.1 法人单位角色申请

#### 功能描述

法人单位用户第一次进入本系统,需要填写本单位信息,并上传相关附件,申 请账号权限。

#### 操作步骤

第一步:点击法人单位角色申请模块: 填写角色申报信息 点击保存。

第二步:上传相关附件。

第三步: 点击确认按钮,确认成功后重启浏览器,重新登录即可看到其他功能 菜单。

#### 法人单位基本信息界面

![](_page_14_Picture_55.jpeg)

### <span id="page-14-0"></span>1.2.2 法人单位信息维护

#### 功能描述:

法人单位用户修改联系人、办公电话、移动电话、E-mail、邮政编码、单位通讯 地址、单位职能简介等信息进行维护,不需要进行送审。

#### 操作步骤

点击法人单位信息维护模块:修改基本信息 点击保存 。

#### 法人单位基本信息界面:

![](_page_15_Picture_84.jpeg)

### <span id="page-15-0"></span>1.3课程培训计划管理

### <span id="page-15-1"></span>1.3.1 专业课计划申报

#### 功能描述:

法人单位申请开展培训班,法人单位培训班只针对内部培训,培训班学员只由 本单位进行录入,专业课计划送到行业主管部门(行业组织)审核;专业课计划送 到与本单位行政区划相对应的行业主管部门(行业组织)审核。

#### 操作步骤

第一步:点击专业课计划申报模块。

第二步:点击新申请,填写专业课计划基本信息。

- 第三步: 点击专业课程名称, 选择专业课程。
- 第四步:点击保存,保存基本信息。
- 第五步:点击新增按钮,新增培训班。
- 第六步:点击保存,保存培训班基本信息。
- 第七步:点击选入教师,选择授课教师。

第八步:勾选教师点击确认。

第九步:新增科目内容。

第十步: 关闭当前培训班子窗口。

第十一步:新增附件。

第十二步:点击送审。

### 专业课计划填写界面:

![](_page_16_Picture_38.jpeg)

![](_page_17_Picture_16.jpeg)

![](_page_18_Picture_19.jpeg)

![](_page_19_Picture_67.jpeg)

### <span id="page-19-0"></span>1.4法人单位培训班管理

<span id="page-19-1"></span>1.4.1 培训班设置

#### 功能描述:

本单位开展相对的培训班,进行开班、结班、取消、成功录入等操作,培训班 在开班的状态下,可以由本单位录入本单位的人员进行学习,录入人员成功后可录 入学员的成绩,成绩录入后即可结束培训班,培训班结班后学员即可获得学时(学 分)。

#### 操作步骤

第一步:点击培训班设置模块。

第二步:勾选数据点击班级状态操作按钮。

第三步: 设置培训班开班、结班、取消 操作。

第四步:点击录入按钮,对培训班人员进行考勤录入。

第五步:点击成绩/考核结果录入按钮。

第六步:对培训班人员成绩录入,点击保存。

### 培训班设置界面:

![](_page_20_Picture_70.jpeg)

![](_page_20_Figure_7.jpeg)

![](_page_20_Picture_71.jpeg)

![](_page_21_Picture_65.jpeg)

### <span id="page-21-0"></span>1.4.2 培训班考勤设置

#### 功能描述:

对培训班人员考勤录入。

#### 操作步骤

第一步:点击培训班考勤设置模块。

第二步:点击录入考勤按钮,对已经开班的培训班进行考勤。

第三步: 录入考勤时间, 点击保存。

第四步:点击设置普通考勤按钮,对人员进行考勤设置。

第五步:点击考勤查看按钮,查看考勤明细。

#### 培训班考勤设置界面:

![](_page_21_Picture_66.jpeg)

#### 

![](_page_22_Picture_91.jpeg)

![](_page_22_Picture_92.jpeg)

#### **4次迎 国培训班考勤设置<sup>图</sup> B**搜索查询 课程类型 专业课  $\vert \cdot \vert$ 专业程名称 培训班名称 班级状态 请您选择..  $\vert \cdot \vert$ 年度 2018  $\bar{\mathbf{v}}$ 蓟 清空 3 E 培训班名称 操作 序号 序号 培训班名称 课程名称 考勤日期 应出勤人数 已到人数 操作 î 大众创业与转型机遇.. [录入考勒] [考勒查看]  $\bar{1}$ 1 大众创业与转型... 大众创业与转型... 2018-09-25 9:0  $\overline{2}$ 工匠精神与广东制造...  $\overline{c}$  $\overline{2}$ [查看] -<br>[考勒查看]  $\left\langle \cdot \right\rangle$

![](_page_23_Picture_58.jpeg)

### <span id="page-23-0"></span>1.4.3 培训班人员录入

#### 功能描述:

法人单位对已经是开班状态的培训班进行人员录入,录入本单位专业技术人员 进行培训。

#### 操作步骤。

第一步:点击培训人员录入模块。

第二步:点击人员详细按钮。

第三步:勾选人员点击录入,如需取消录入,可点击取消。

#### 培训班人员录入界面:

![](_page_23_Picture_59.jpeg)

![](_page_24_Picture_16.jpeg)

![](_page_25_Picture_65.jpeg)

### <span id="page-25-0"></span>1.5专业技术人员信息管理

<span id="page-25-1"></span>1.5.1 专业技术人员信息确认

#### 功能描述:

审核专业人员是否属于本单位,学员填写基本信息与单位绑定,由本单位在功 能进行确认绑定操作。

#### 操作步骤

第一步:点击专业技术人员信息确认模块。

第二步:直接点击是或否按钮确认专业人员是否属于本单位。

第三步:勾选人员,点击人员确认按钮可以批量操作确认人员信息。

#### 专业技术人员信息确认界面:

![](_page_25_Picture_66.jpeg)

![](_page_26_Picture_58.jpeg)

### <span id="page-26-0"></span>1.5.2 专业技术人员信息维护

#### 功能描述:

本单位新增属于本单位的专业技术人员以及本单位解除和单位绑定的专业技术 人员

#### 操作步骤

新增属于本单位的专业技术人员:

第一步:点击专业技术人员信息维护模块。

第二步:点击新增按钮,单位可以帮助本单位的专业技术人员填写基本信息。

第三步:填写人员信息。

第四步:保存,保存成功之后该人员属于本单位。

### 专业技术人员信息维护界面:

![](_page_27_Picture_27.jpeg)

#### 操作步骤

本单位解除和单位绑定的专业技术人员:

第一步:点击专业技术人员信息维护模块。

第二步:点击解除绑定按钮。

 $\overline{9}$ 

 $10^{\circ}$ 

 $\overline{11}$ 

 $12$ 

 $13$ 

 $\overline{14}$ 

 $15$ 

 $16$ 

 $\overline{17}$ 

 $18$ 

 $\pm 1$ 

 $\langle\langle\cdot|\cdot\rangle\rangle$ 

 $\sim$ 

 $\overline{\phantom{a}}$ 

 $\sim$ 

**COLOR** 

H 4 页 1页共1页 > 기 | 卷

第三步:点击确定按钮,即可解除和专业技术人员的绑定。

女性

男性

男性

男性

女性

男性

男性

男性

男性

男性

系统提示

 $\ddot{\hspace{0.5cm}}$ 

**COLOR** 

**CONTRACTOR** 

![](_page_28_Picture_222.jpeg)

确定解除该学员和本单位的绑定关系吗?

2019/01/26

2019/01/28

2016/07/10

2019/02/21

2018/11/20

2019/02/22

2019/02/22

2018/12/26

2018/11/21

2018/12/21

 $\overline{\mathbf{z}}$ 

专科教育

博士研究生

博士研究生

研究生教育

博士研究生

研究生教育

[修改] [解除绑定]

[修改] [解除绑定]

[修改] [解除绑定]

[修改] [解除绑定]

[修改] [解除绑定]

[修改] [解除绑定]

[修改] [解除绑定]

[修改] [解除绑定]

[修改] [解除绑定]

[修改] [解除绑定]

显示 1 - 21, 共 21 条

![](_page_29_Picture_79.jpeg)

### <span id="page-29-0"></span>1.6继续教育记录管理

### <span id="page-29-1"></span>1.6.1 继续教育记录申报

#### 功能描述:

法人单位替本单位专业技术人员进行继续教育记录学时。

#### 操作步骤

第一步:点击继续教育记录申报模块。

第二步:点击添加培训记录按钮,单位替本单位人员申请培训记录。

第三步: 填写 培训记录基本信息。

第四步:保存培训记录基本信息。

第五步:上传附件。

第六步: 点击右上角确认按钮, 确认成功后本单位人员获得学时。

第八步:点击删除,信息没有确认之前都可以做删除操作。

#### 继续教育记录申报界面:

#### 广东省集中式人力资源和社会保障一体化信息系统建设总集成 不可以 医神经性神经 经统操作手册

![](_page_30_Picture_52.jpeg)

![](_page_30_Picture_53.jpeg)

<span id="page-30-0"></span>1.6.2 继续教育记录批量申报(暂未开通)

#### 功能描述:

法人单位进行继续教育记录批量申报学时。

### 操作步骤

第一步:点击继续教育记录批量申报模块。 第二步:点击模板下载,填写内容。

第三步:上传模板。

第四步:数据入库。

#### 继续教育记录批量申报界面:

![](_page_31_Picture_86.jpeg)

### <span id="page-31-0"></span>1.6.3 继续教育记录认定

#### 功能描述:

法人单位对个人、施教机构提交过来的继续教育记录学时进行审核。

#### 操作手册

第一步:点击继续教育记录认定模块。

第二步: 点击批量审核,可以批量审核继续教育记录,记录由施教机构提交。

第三步:点击审核按钮,对继续教育记录单条审核。

第四步:勾选同意,并点击审核按钮,代表此数据审核通过。

第五步: 勾选不同意并结案, 并点击审核按钮, 代表此数据审核不通过并结案。

第六步:勾选不同意并退案,并点击审核按钮,代表此数据审核不通过并退回 原单位(机构)修改。

#### 继续教育记录认定界面:

![](_page_32_Picture_73.jpeg)

![](_page_32_Figure_3.jpeg)

- <sup>15</sup> 附件材料 收起 へ 序号 附件名称 附件类型 附件大小(kb) 上传时间 经办人 操作 H 4 页 1 页 1 页 1 页 1 页 1 页 没有数据需要显示

![](_page_32_Picture_74.jpeg)

![](_page_32_Picture_75.jpeg)

![](_page_33_Picture_58.jpeg)

<span id="page-33-0"></span>1.6.4 继续教育证书打印

#### 功能描述:

本单位专业技术人员证书打印。

#### 操作步骤

第一步:点击继续教育证书打印模块。 第二步:点击打印,可以打印本单位人员的继续教育证书。 第三步: 点击重新生成证书并打印, 重新生成证书编号并且打印证书。 第四步: 点击重新统计学时。

#### 继续教育证书打印界面:

![](_page_34_Picture_74.jpeg)

![](_page_34_Picture_4.jpeg)

### <span id="page-34-0"></span>1.7师资管理

<span id="page-34-1"></span>1.7.1 师资信息维护

功能描述:

法人单位添加教师。

操作步骤

第一步:点击师资信息维护模块。

第二步:点击新增按钮。

第三步: 教师基本信息。

第四步:点击保存按钮。

第五步:点击修改按钮,修改教师信息。

第六步:点击启用按钮,可以被选作培训班教师或班主任。

第七步:点击禁用按钮,不可以被选作培训班教师或班主任。

第八步:点击删除,删除教师信息。

### 专业技术人员信息确认界面:

![](_page_35_Picture_46.jpeg)

![](_page_35_Picture_47.jpeg)

第36页共43页

### <span id="page-36-0"></span>1.8信用管理

### <span id="page-36-1"></span>1.8.1 失信信息录入

#### 功能描述:

法人单位对本单位专业技术人员失信信息进行录入。

#### 操作步骤

- 第一步: 点击失信信息录入模块。
- 第二步:点击新增按钮。
- 第三步:点击失信人类型,并点击查询。
- 第四步:点击录入失信信息按钮。
- 第五步: 填写失信内容。
- 第六步:保存。

#### 失信信息录入界面:

![](_page_36_Picture_74.jpeg)

![](_page_37_Picture_50.jpeg)

### <span id="page-37-0"></span>1.8.2 单位失信信息查看

### 功能描述:

查看本单位存在失信的失信信息。

#### 操作步骤

第一步:点击单位失信信息查看模块。

第二步:点击查看按钮,查看单位的失信信息。

### 单位失信信息查看界面:

![](_page_38_Picture_55.jpeg)

### <span id="page-38-0"></span>1.9查询统计

### <span id="page-38-1"></span>1.9.1 专业课计划查询

### 功能描述:

法人单位对本单位申报并审核通过的专业课计划进行查询。

#### 操作步骤

第一步:点击专业课计划查询模块。

- 第二步:点击查询按钮。
- 第三步:点击查看。

### 专业课计划查询界面:

![](_page_39_Picture_22.jpeg)

### <span id="page-40-0"></span>1.9.2 继续教育培训记录查询

#### 功能描述:

查看本单位技术人员认定通过的继续教育记录。

#### 操作步骤

第一步:点击继续教育培训记录查询模块。

第二步:点击查询按钮,查询本单位技术人员认定通过的继续教育记录。

第三步:点击查询,查看详细信息。

#### 继续教育培训记录查询界面:

![](_page_40_Picture_56.jpeg)

### <span id="page-41-0"></span>1.10 历史数据绑定

<span id="page-41-1"></span>1.10.1 历史信息绑定

#### 功能描述:

单位绑定旧系统人员信息,

#### 操作步骤

第一步:点击历史信息绑定模块。

第二步:点击绑定历史人员。

第三步:如果当前单位名称和单位码对应旧系统的单位名称与单位吗,则直接 获取数据。

第四步: 如果直接绑定无法获取旧系统单位人员信息, 请选择下面方案一或者 方案二的方式绑定。

第五步:人员信息绑定后,人员可在继教系统的完善人员其他的基本信息内容。

#### **2** 历史数据绑定:

![](_page_41_Picture_93.jpeg)

### <span id="page-41-2"></span>1.11历史数据管理

### <span id="page-41-3"></span>1.11.1 继续教育记录查询

#### 功能描述:

单位旧系统人员 2017 年及 17 年以前的培训记录查询,

#### 操作步骤

#### 继续教育记录查询

![](_page_42_Picture_66.jpeg)

### <span id="page-42-0"></span>1.11.2 历史证书查询/打印

#### 功能描述:

单位旧系统人员历史证书打印,

#### 操作步骤

继续教育记录查询

![](_page_42_Picture_67.jpeg)